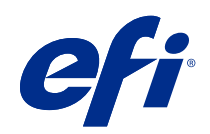

# Fiery options 1.4 Help (server)

© 2022 Electronics For Imaging, Inc. 此产品的《法律声明》适用于本出版物中的所有信息。

2022 年 2 月 23 日

目录

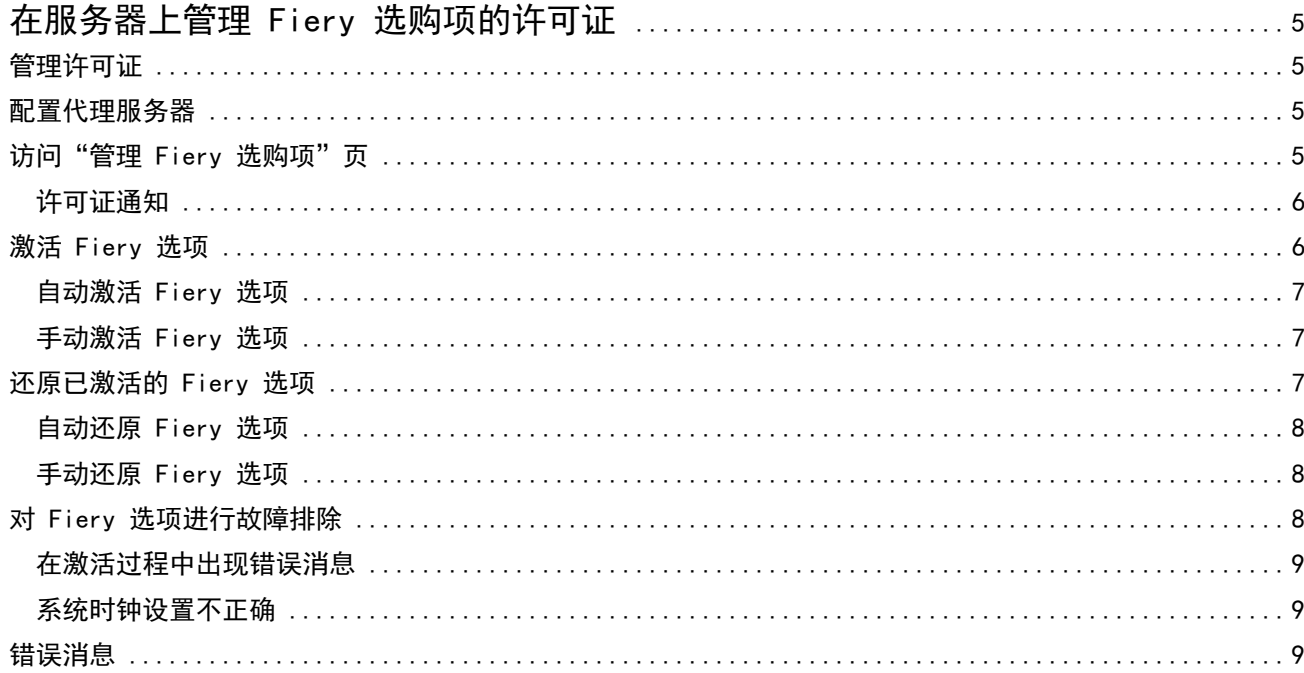

#### Fiery options 1.4 Help (server) 目录 | 4

## <span id="page-4-0"></span>在服务器上管理 Fiery 选购项的许可证

要使用安装在 Fiery server 的 Fiery 选购项, 您必须先获取唯一的许可证激活码 (LAC), 然后激活许可 证。

#### 获取许可证

您可以从 Fiery 经销商、打印机制造商或从 [EFI eStore](https://estore.efi.com) 获取 Fiery 选购项许可证。 获得许可证后,您可以执行以下任务:

- **•** [激活 Fiery 选项](#page-5-0)(第 6 页)
- **•** [还原已激活的 Fiery 选项](#page-6-0)(第 7 页)

注释:您只能在使用 Fiery 系统软件 FS400/FS400 Pro 和更高版本的 Fiery 服务器上还原 Fiery 选购 件。

您可以在管理 Fiery 选购项页面中,激活和还原 Fiery 选购项 。有关详细信息,请参阅管理 Fiery 选购 项。

## 管理许可证

管理许可证包括激活和恢复 Fiery 选项等任务。EFI 许可服务器管理这些与 LAC 相关的任务。 在管理许可证时,具体步骤取决于您的 Fiery server 是否连接互联网。

- **•** 如果 Fiery server 连接互联网,信息在 Fiery server 与 EFI 许可服务器之间自动传输。
- **•** 如果 Fiery server 没有连接互联网,您必须在 Fiery server 与 EFI 许可服务器之间手动传输信息。 如果您的组织使用代理服务器连接互联网,则必须配置代理服务器设定。

## 配置代理服务器

如果计算机在尝试连接许可服务器时发现无互联网连接,您的组织可能正使用代理服务器连接互联网。您可以 配置代理服务器设定,然后继续获取许可证。

**1** 当接收到的消息提示未检测到互联网连接时,单击配置网络设定。

**2** 输入请求的值,然后单击应用。

## <span id="page-5-0"></span>访问"管理 Fiery 选购项"页

管理 Fiery 选购项页面会显示已激活和可激活的 Fiery 选购项。您可以通过以下任意方式访问管理 Fiery 选 购项页面:

- **•** Command WorkStation:在设备中心 > 常规标签中,选择常规信息 ,然后单击管理。
- **•** WebTools:在主页标签中,单击管理。
- **•** Fiery 选购项包许可证通知:单击激活许可证链接。有关详细信息,请参阅 许可证通知(第 6 页)。

"管理 Fiery 选项"页面在默认的 Web 浏览器中打开。

## 许可证通知

当已安装 Fiery 选购项的许可证接近其有效期或过期时,将显示通知。在许可证有效期的最后 90 天、60 天、30 天、15 天和 10 天内,每隔一段时间显示一次即将到期的许可证通知。在最后 10 天内和许可证到期 后,每天都会出现通知。显示通知:

- **•** 在 Command WorkStation 作业中心的右上角。
- **•** 在 Command WorkStation 主页标签中列出的 Fiery server 上。

通知中存在以下链接:

- **•** 激活许可证:打开"管理 Fiery 选购项"页面以激活许可证激活代码 (LAC)。"激活许可证"在许可证有 效期的最后 90 天内出现。
- **•** 了解更多:打开 Fiery 选购项帮助的"管理许可证"。
- **•** "更多"的图标(三个点)将隐藏所选通知,直到下一个到期时段。但是,在许可证有效期的最后 10 天内 和许可证到期后,每天都会出现通知。

注释: 您可以在"设备中心"、WebTools 的"主页"标签和"管理 Fiery 选购项"页面、许可证激活页面的 上查看 Fiery 选购项的许可证到期日期。许可证到期的剩余天数也显示在 Fiery 选购项中。

## 激活 Fiery 选项

在激活 Fiery 选购件时,确保记录以下信息:

- **•** Fiery server 的 ID。在"配置"页上,您可以在 BIOS 设置下找到 ID。在 Command WorkStation 中,您 可以在"常规"选项卡的"服务器配置"下的"设备中心"中找到 ID。单击 RIP, 在右侧 BIOS 设置下查 找 ID。
- **•** 选项的名称
- **•** 许可证激活码 (LAC)

您可以自动或手动激活选购件,具体方式取决于您激活选购件的 Fiery server 是否已连接互联网。有关详细 信息,请参阅[管理许可证\(](#page-4-0)第 5 页)。

#### <span id="page-6-0"></span>自动激活 Fiery 选项

如果计算机已连接互联网,您可以自动激活 Fiery 选项。

- **1** 打开"管理 Fiery 选购项"页面。(请参阅 [访问"管理 Fiery 选购项"页](#page-5-0)(第 6 页)。)
- 2 请单击激活,然后单击继续以接受许可证协议的条款和条件。
- **3** 在许可证激活码字段中输入 LAC,然后单击继续。
- **4** 单击激活。
- **5** 如果激活需要重新启动,您可以单击重新启动以立即重新启动,或如果您想在重新启动之前激活其他选项, 请单击完成。如果激活不需要重新启动,则只需单击完成。

#### 手动激活 Fiery 选项

如果计算机没有连接互联网,则必须手动在计算机和 EFI 许可网站之间传输数据。此时会生成请求文件,将其 提交至 EFI 许可网站, 以获取许可证文件, 然后使用许可证文件激活该选项。

- **1** 打开"管理 Fiery 选购项"页面。(请参阅 [访问"管理 Fiery 选购项"页](#page-5-0)(第 6 页)。)
- **2** 请单击激活,然后单击继续以接受许可证协议的条款和条件。
- **3** 在许可证激活码字段中输入 LAC,然后单击继续。
- **4** 单击继续以继续手动还原过程。
- **5** 单击创建请求文件并保存该文件。
- **6** 将请求文件复制到连接互联网的计算机。
- **7** 打开浏览器并进入 [licensing.efi.com](https://licensing.efi.com/Activation/Licensing.aspx)。
- **8** 单击浏览,选择请求文件,然后单击上传。
- **9** 单击继续。
- **10** 单击下载许可证文件并保存该文件。
- **11** 将许可证文件复制到您首次输入许可证激活码的计算机。
- **12** 返回到生成许可证窗口并单击是。
- 13 单击浏览,选择并打开许可证文件,然后单击激活。
- **14** 如果激活需要重新启动,您可以单击重新启动以立即重新启动,或如果您想在重新启动之前激活其他选项, 请单击完成。如果激活不需要重新启动,则只需单击完成。

## 还原已激活的 Fiery 选项

如果先前激活的选购件不可用并且计算机无法通过访问许可服务器将其还原,您可以使用管理 Fiery 选项页面 还原该选购件。

<span id="page-7-0"></span>注释:您只能在使用 Fiery 系统软件 FS400/FS400 Pro 和更高版本的 Fiery 服务器上还原 Fiery 选购件。 您可以自动或手动还原选项,具体方式取决于计算机是否已连接互联网。有关详细信息,请参阅[管理许可证](#page-4-0) (第 5 页)。

### 自动还原 Fiery 选项

如果计算机已连接互联网,您可以自动还原先前激活的 Fiery 选购件。

- **1** 打开"管理 Fiery 选购项"页面。(请参阅 [访问"管理 Fiery 选购项"页\(](#page-5-0)第 6 页)。)
- **2** 单击右上角的高级设定,然后单击还原。 随即 Fiery 选购件会被还原。
- **3** 执行以下操作之一:
	- **•** 如果您有其他还原选项,请单击继续。
	- **•** 如果没有还原其他选项,请单击确定。

#### 手动还原 Fiery 选项

如果计算机没有连接互联网,则必须手动在计算机和 EFI 许可网站之间传输数据。您需要生成请求文件并将其 提交至 EFI 许可网站以获得许可证文件,然后使用许可证文件还原选购件。

- **1** 打开"管理 Fiery 选购项"页面。(请参阅 [访问"管理 Fiery 选购项"页](#page-5-0)(第 6 页)。)
- **2** 单击右上角的高级设定,然后单击还原。
- **3** 单击继续以继续手动过程。
- **4** 单击创建请求文件并保存该文件。
- **5** 将请求文件复制到连接互联网的计算机。
- **6** 打开浏览器并进入 [licensing.efi.com](https://licensing.efi.com/Activation/Licensing.aspx)。
- **7** 单击选择文件,选择请求文件,然后单击上传请求文件。 随即生成一个许可证文件。
- **8** 单击下载许可证文件并保存该文件。
- **9** 将许可证文件复制到您在其中还原选项的计算机。
- **10** 返回到生成许可证窗口并单击是。
- 11 单击浏览, 选择并打开许可证文件, 然后单击还原。

## 对 Fiery 选项进行故障排除

如果您在管理 Fiery 选项时发生问题,您可以解决这些问题。

## <span id="page-8-0"></span>在激活过程中出现错误消息

错误消息提供错误相关的详细信息以及采取措施的建议。

- **1** 有关错误的详细信息,请查看错误消息(第 9 页)。如果该消息引导您联系技术支持,必须首先生成诊 断日志文件。
- **2** 要生成诊断日志文件,请打开"管理 Fiery 选购项"页面。(请参阅 [访问"管理 Fiery 选购项"页](#page-5-0) (第 6 页)。)
- **3** 单击右上角的高级设定图标,然后单击诊断日志以生成诊断日志文件。
- **4** 联系技术支持时,请提供以下信息:
	- **•** Fiery server 的 ID。有关详细信息,请参阅 [激活 Fiery 选项](#page-5-0)(第 6 页)。
	- **•** 您要激活的选购项名称
	- **•** 许可证激活码 (LAC)
	- **•** 诊断日志

## 系统时钟设置不正确

如果系统时钟上的日期和时间设置不正确,则您的计算机可能无法连接到 EFI 许可服务器。如果发生这种情 况,请重置计算机的时钟。

## 错误消息

错误消息为您提供错误相关的详细信息以及采取措施的建议。许可证激活软件中和 EFI 许可网站上出现错误消 息。

有关其他信息或支持,注册用户可通过 [EFI Communities](https://communities.efi.com) 开启讨论。

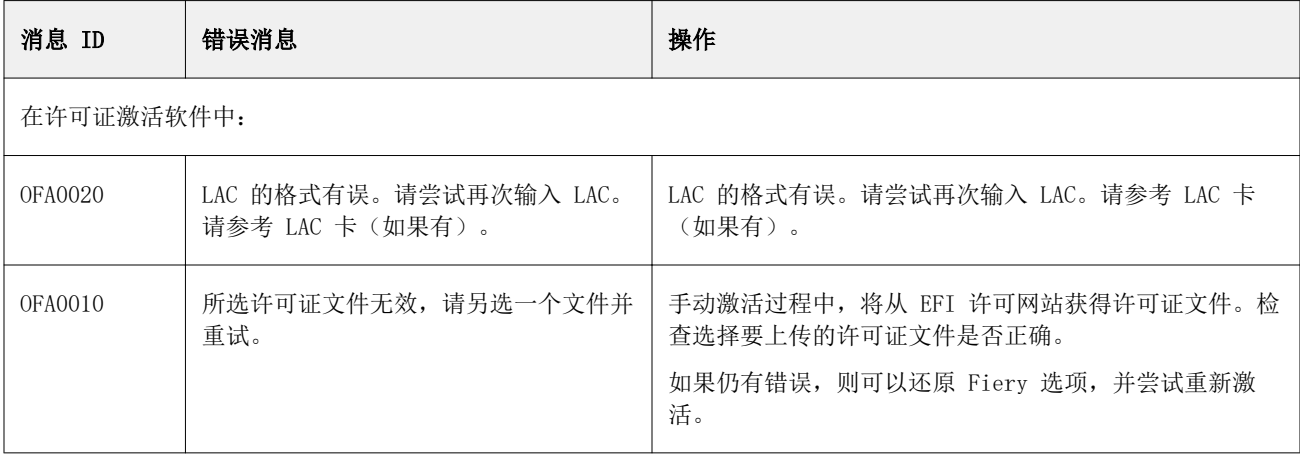

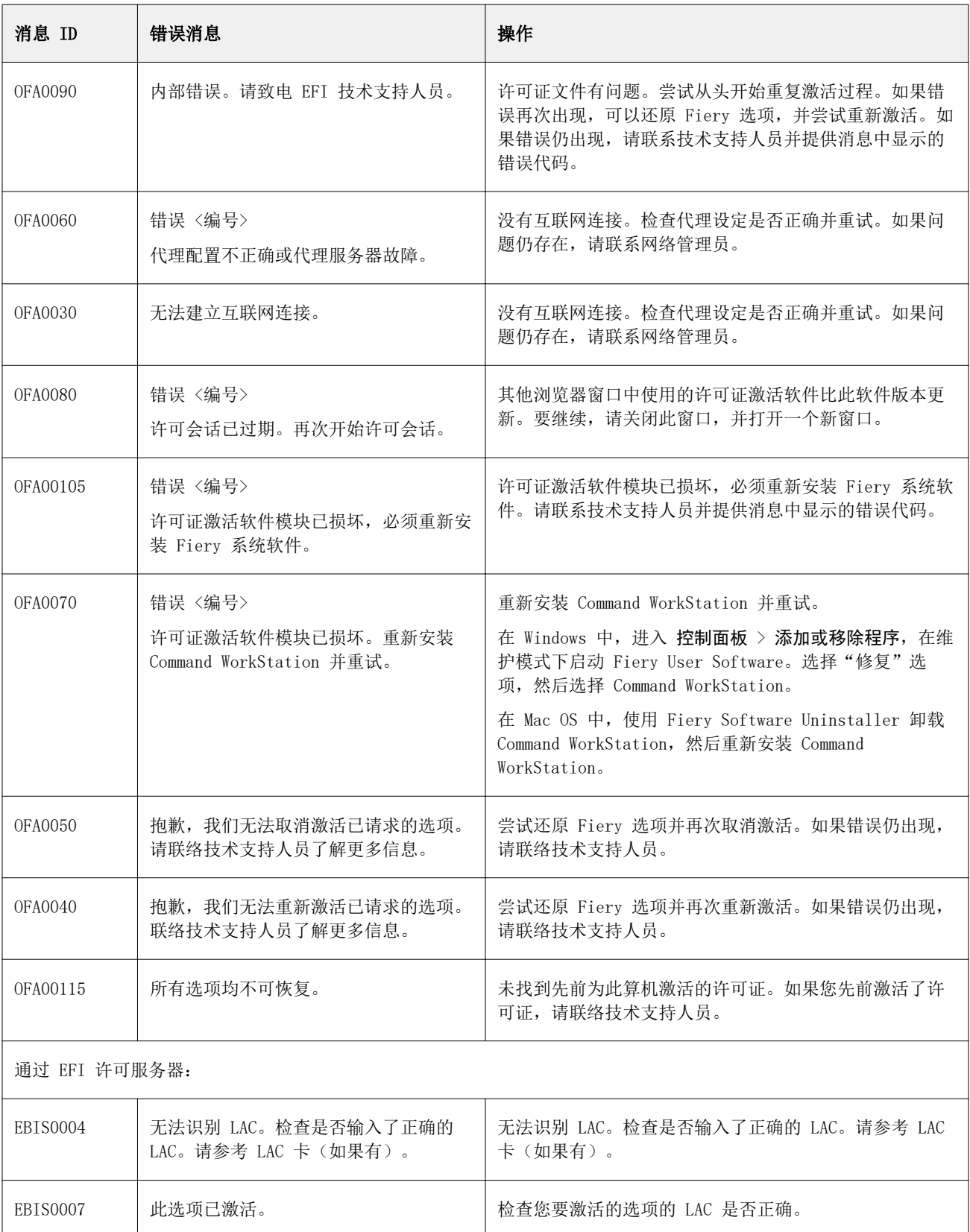

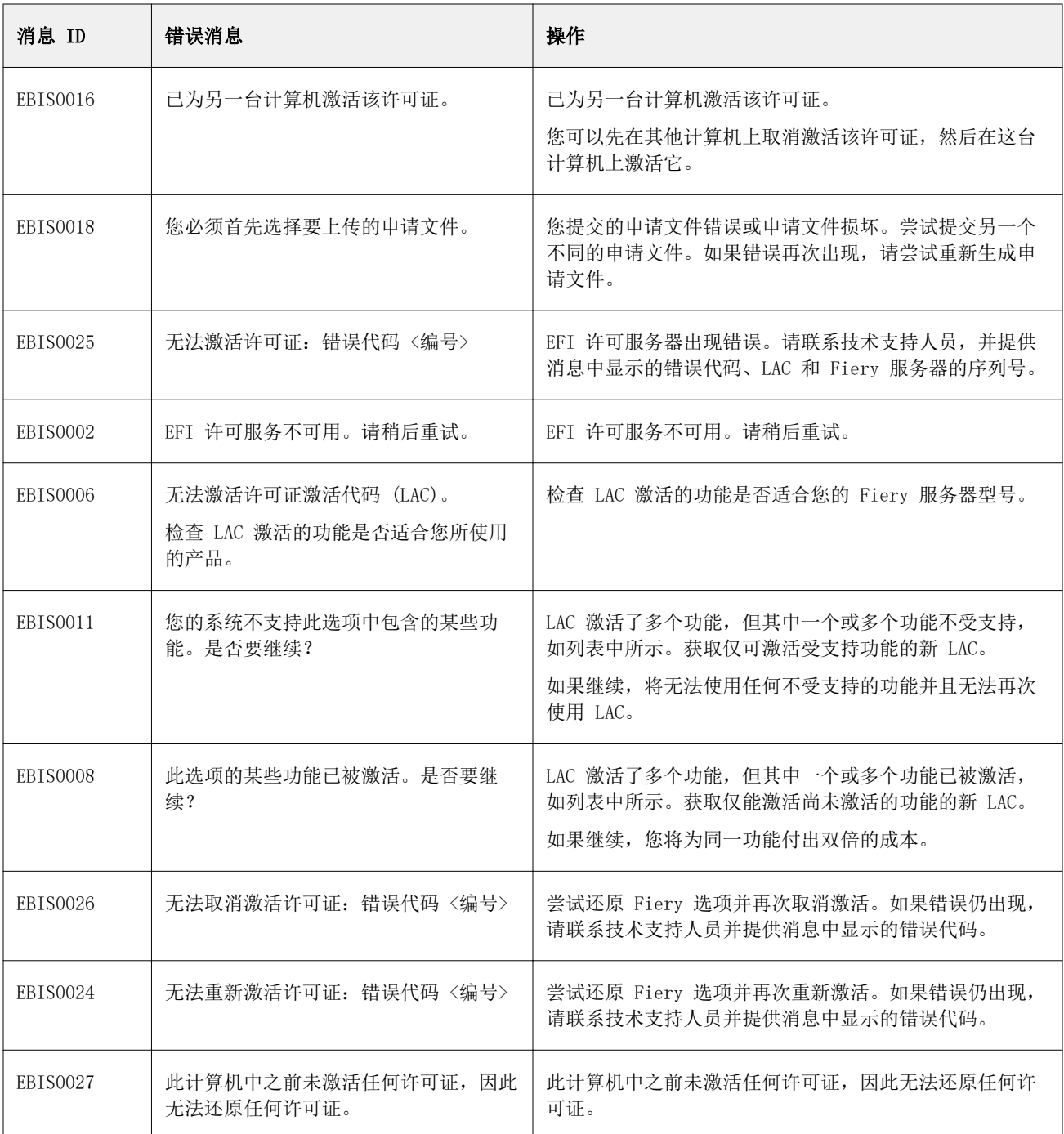